# 数量計算システム(福井県業務支援版)

WEB利用申込マニュアル

# 数量計算システム(福井県業務支援版)手続きの流れ

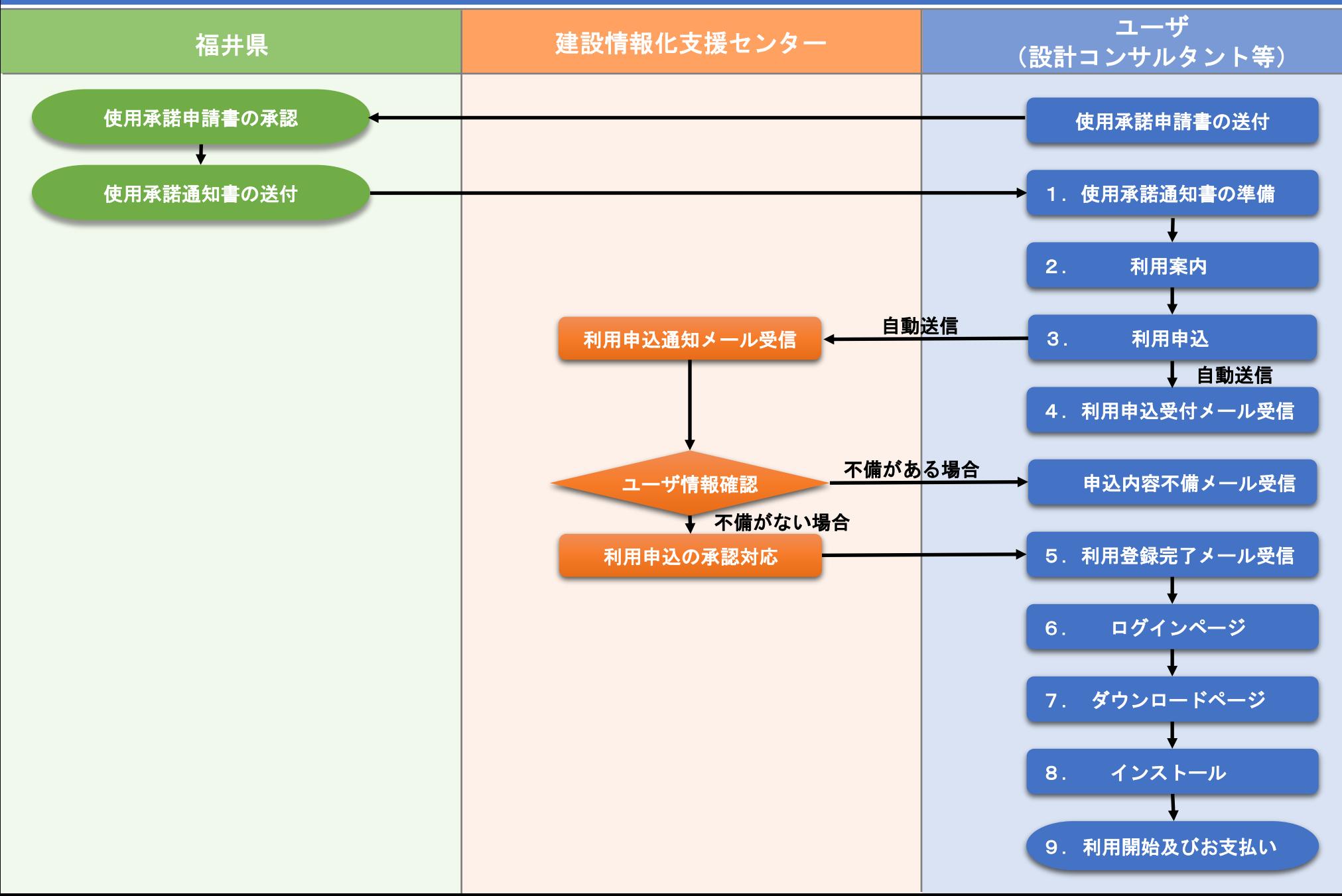

### ユーザ向け 利用申込からシステム利用開始までの流れ

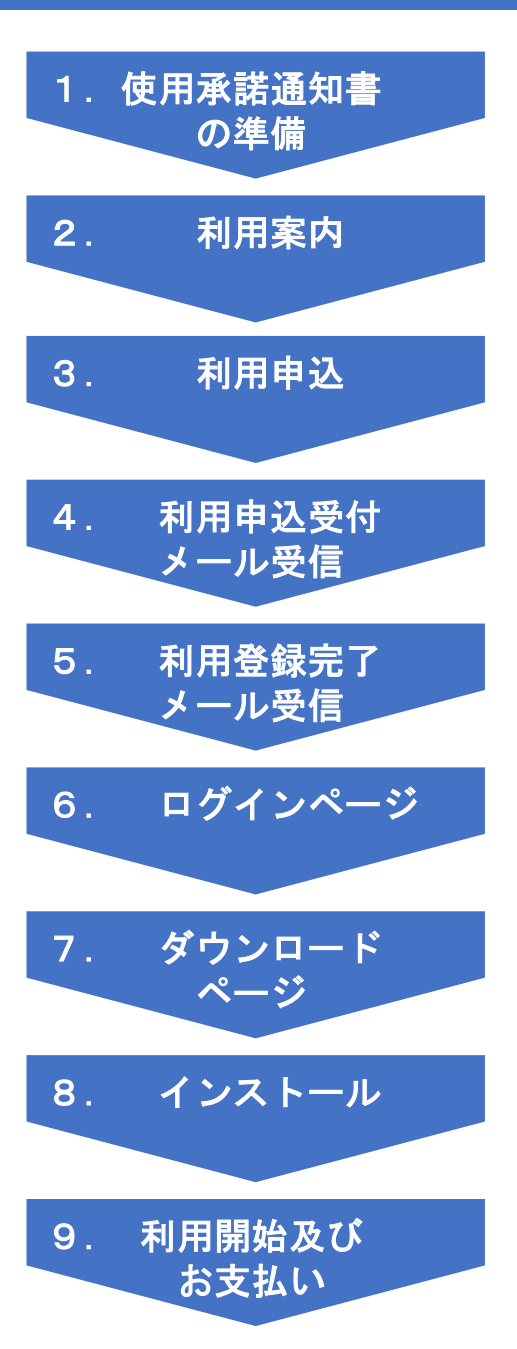

1.使用承諾通知書の準備 →使用承諾通知書(PDF形式)を用意する

2.利用案内 →WEB利用申込サイトにアクセス <https://www.calsit.com/fukui>

3.利用申込 →利用申込フォームよりお申込み

4.利用申込受付メール受信 →利用申込内容を送信後、受付メールが自動で登録アドレス宛に送信される

5.利用登録完了メール受信 →建設情報化支援センターにて申込内容を確認後、利用登録完了メールが送信される

6.ログインページ →利用登録完了メールに記載のダウンロード用URLにアクセスしてログインページ からログイン

7.ダウンロードページ →ログイン後、ダウンロードページでソフトウェア使用許諾契約書に同意後、 システムダウンロード

8.インストール →ダウンロードファイル(ZIP形式)を解凍し、システムをインストールする

9. 利用開始及びお支払い →システムを起動し、利用開始 起動確認を行ったのち利用料金の支払いを行う

# 1.使用承諾通知書の準備

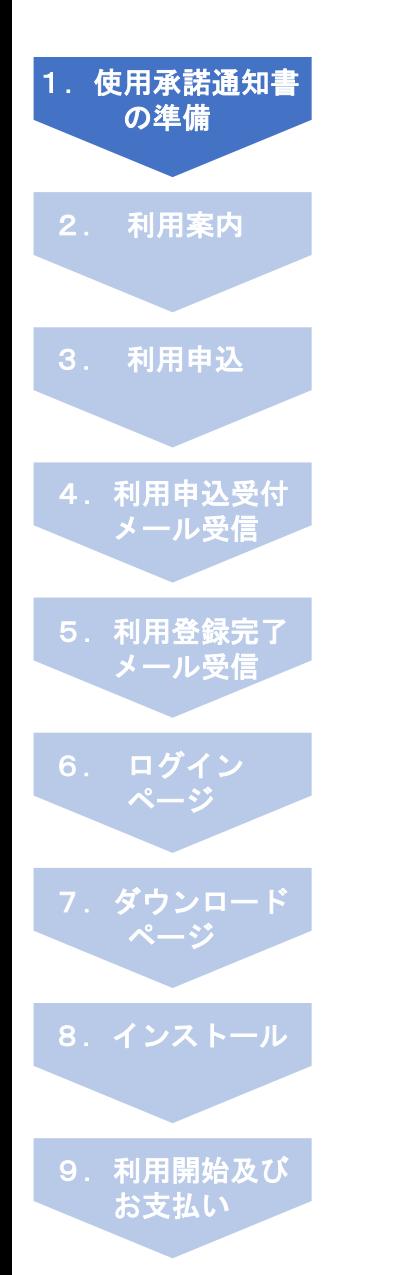

#### 手順1-1:使用承諾通知書を用意

利用申込申請には、使用承諾通知書が必要です。 使用承諾通知書の写し(PDF形式)を予め用意して下さい。 ※PDFファイルサイズは2MB以下にして下さい。

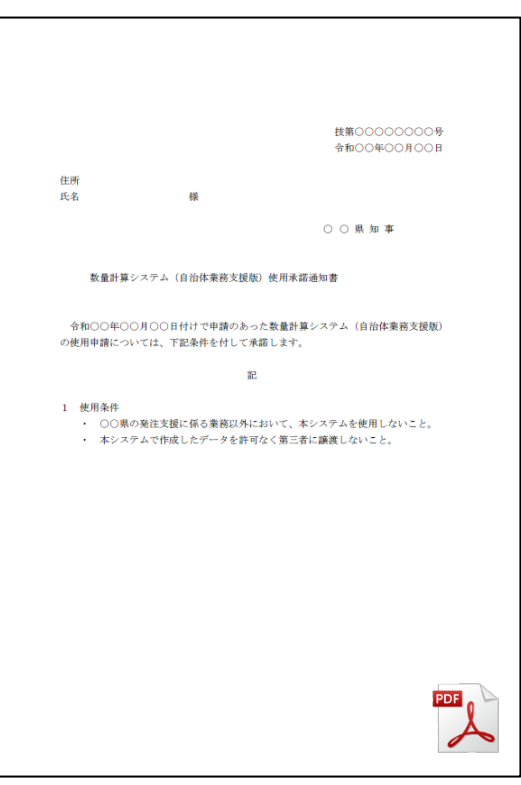

#### 使用承諾通知書写し PDF形式

### 2.利用案内

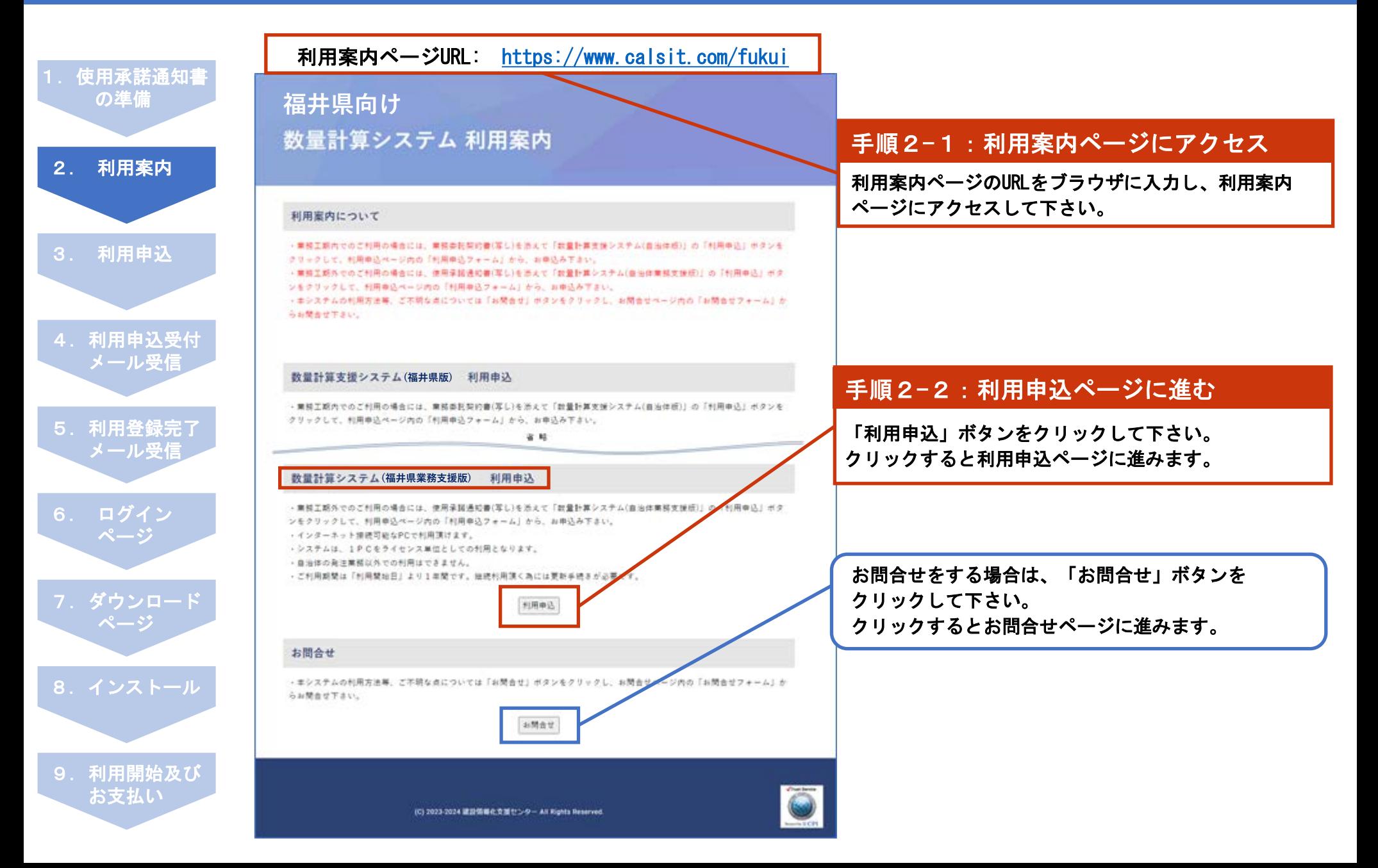

1.使用承諾通知書

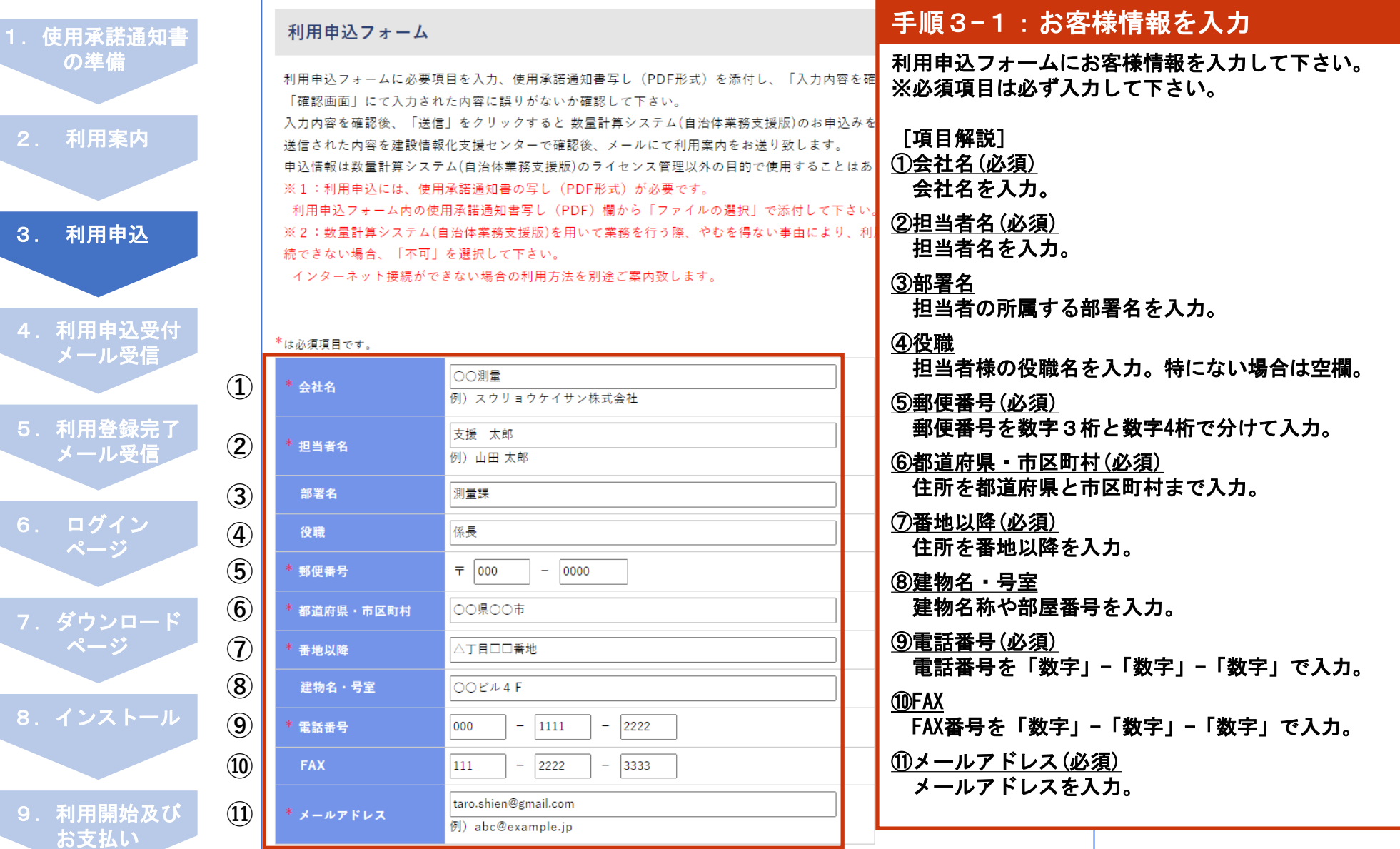

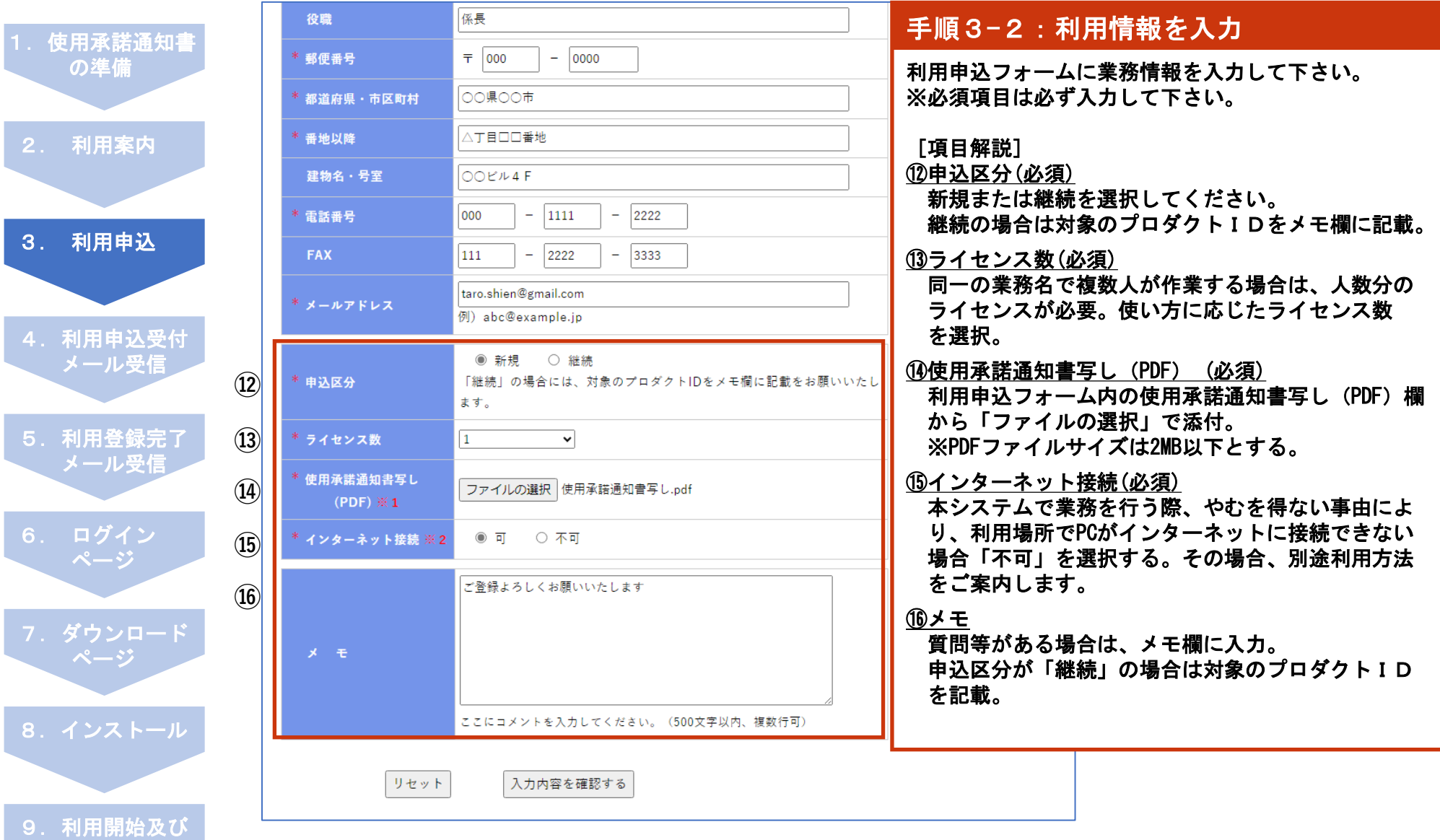

お支払い

I

I

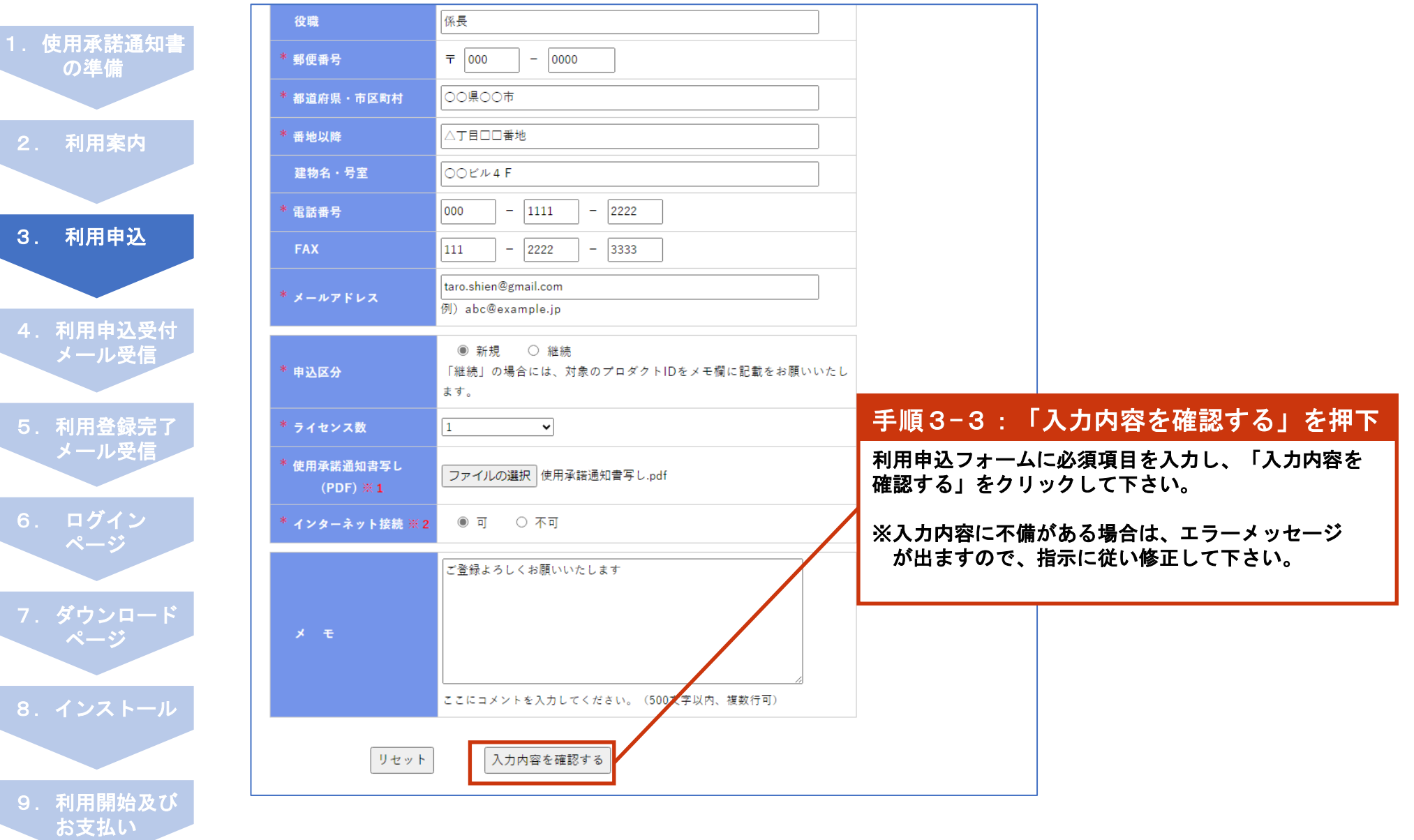

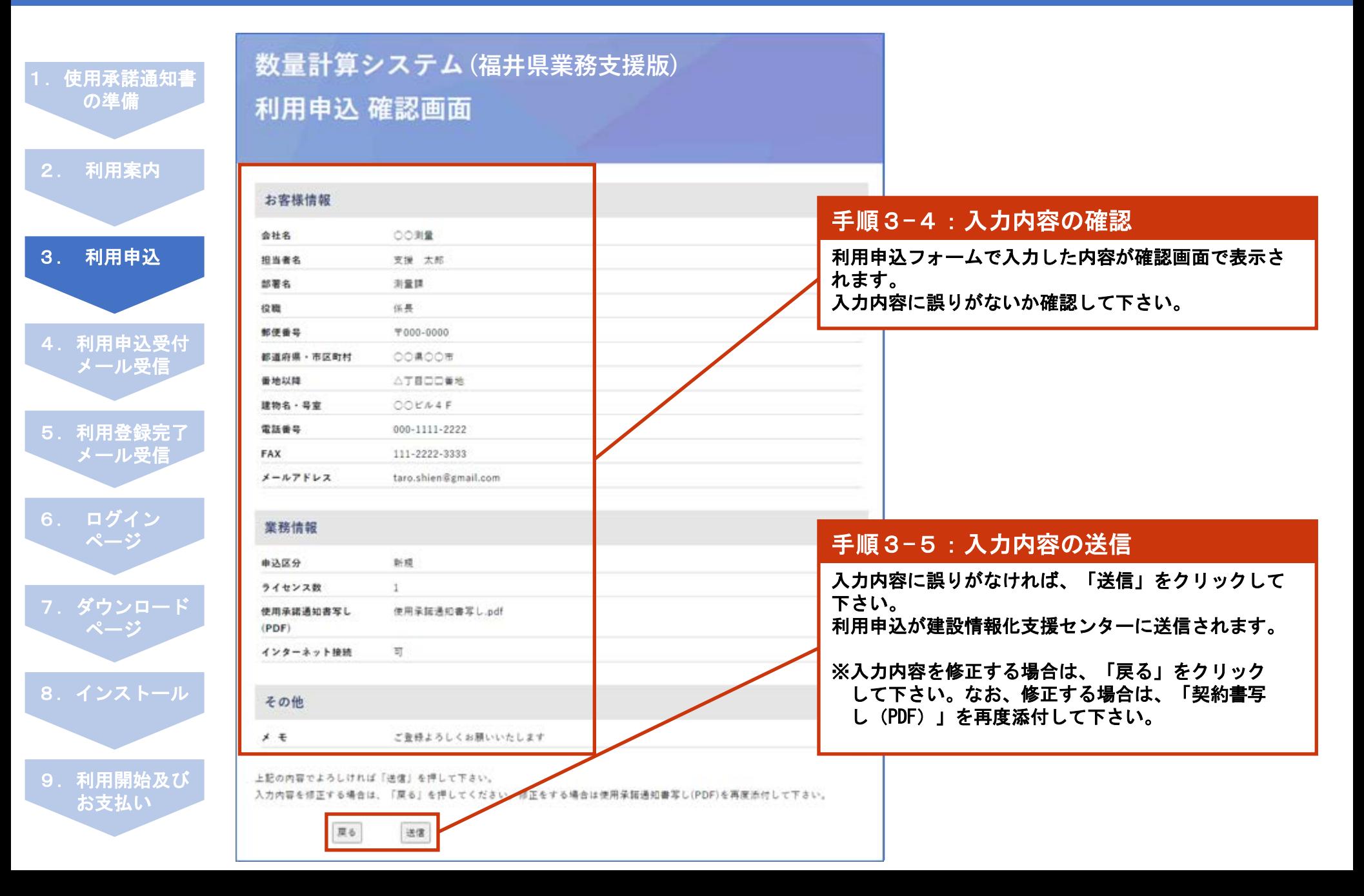

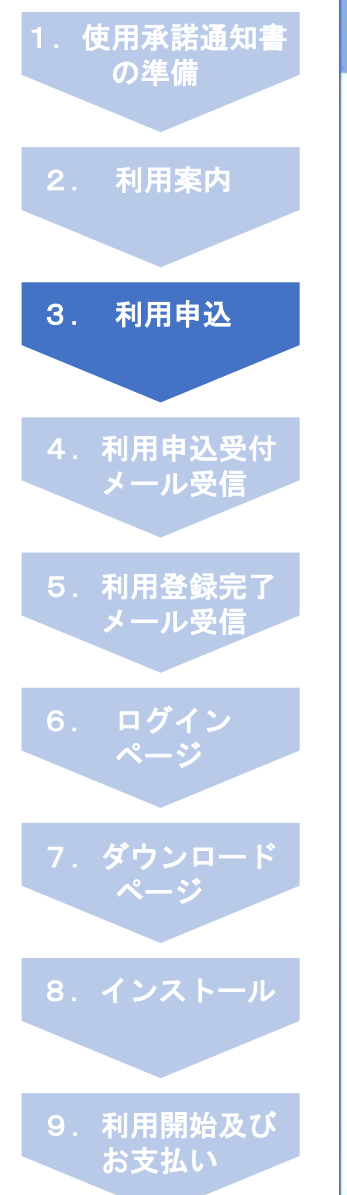

#### 数量計算システム (福井県業務支援版) の利用申込を送信致しました。 信息 ご注意下さい。まだお申込みは完了していません。 ご記入課いたメールアドレス: 「taro.shien@gmail.com」宛てに利用の込受付メールを送信取しました。 メールが届かない場合は、以下をご確認下さい。

数量計算システム (福井県業務支援版) 利用申込

- 入力したメールアドレスに該りがないか - 送祭メールボックスやごみ箱フォルダに利用申込受付メールが入っていないか 上記をご確認演さ、利用申込受付メールが届いていない場合は、「cals-support@calsit.com」からメールを受信できるこう設定 を確認の上、再度利用申込フォームから、お申込み下さい。

ご記入頂いた登録情報を連設情報化支援センターで確認法、利用案内を登録メールアドレス宛てにお送り設します。

#### 送信完了

建設価格化支援センターに下記の内容で利用申込メールを送信数しました。

【甲込番号】:20240208-0002 **ERCO: ISSN** 【短当者名】: 支援 太郎 【部署名】 : 刘量牌 【投降】 : 伍長 【新景曲号】: 〒000-0000 【新道府県·市区町村】:○○県○○市 【单地以降】 (△丁目口口番地) 【建物名・号面】 :○○ビル4F 【電話曲号】:000-1111-2222 [FAX] :111-2222-3333 【メールアドレス】 : taro.shien@gmail.com

【单达区分】二新楼 【ライセンス新】 11 【使用菜蔬通知書写し(PDF)】:使用菜蔬通知書写し.pdf 【インターネット提携】 :司

 $[74]$  : ご登録よろしくお願いいたします

【送信日】2024年02月08日 17:06:47 【送信者】210.238.228.112

#### 利用案内

利用業内(TOPページ)に関る際は、「利用業内に関る」ポタンをクリックして下さい。

利用案内に戻る

利用申込が建設情報化支援センターに送信されました。 同時に「利用申込受付メール」が登録メールアドレス 宛に自動で送信されます。

#### 手順3-6:入力内容の確認

登録メールアドレスに建設情報化支援センターから 「利用申込受付メール」が送信されていることを確認 して下さい。

※利用申込受付メールが届かない場合、以下をご確 認下さい。

- ・入力したメールアドレスに誤りがないか
- ・迷惑メールボックスやごみ箱フォルダに利用申 込受付メールが入っていないか

上記をご確認頂き、利用申込受付メールが届いていな い場合は、建設情報化支援センターのメールアドレス を受信可能な状態に設定の上、再度、利用申込フォー ムからお申込み下さい。

[建設情報化支援センター] メールアドレス [cals-support@calsit.com](mailto:cals-support@calsit.com)

# 4. 利用申込受付メール受信

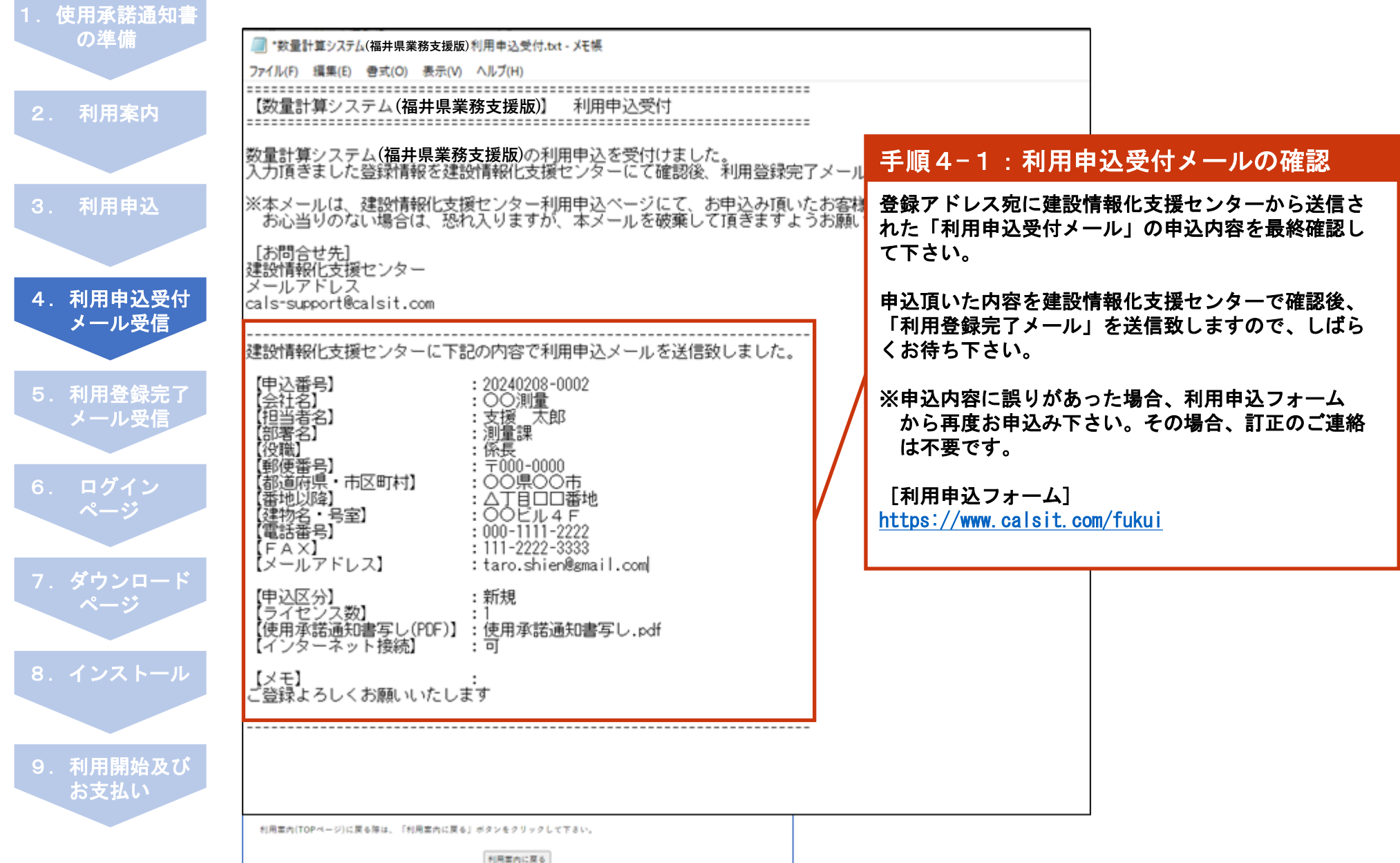

# 5.利用登録完了メール受信

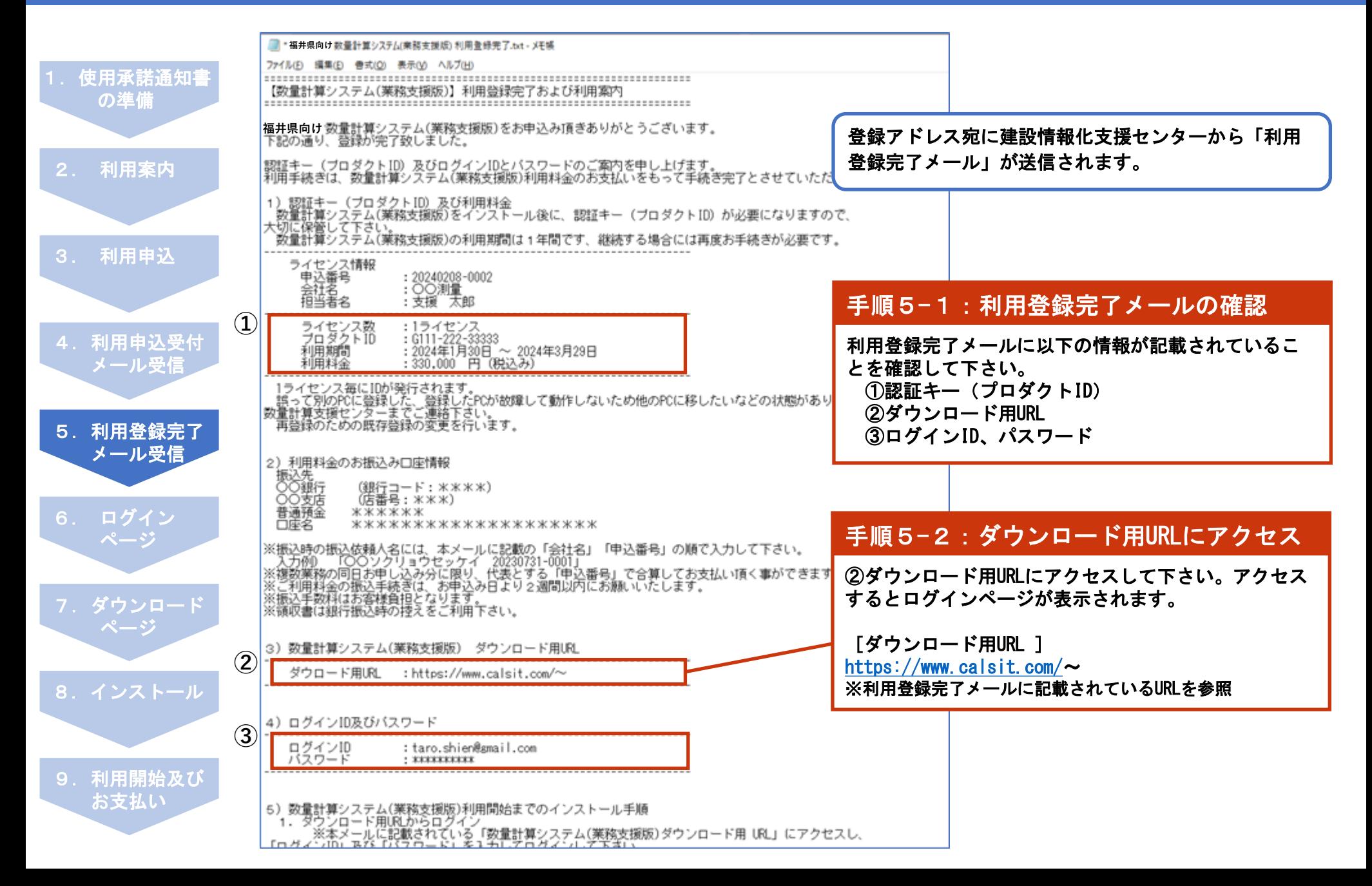

6.ログインページ

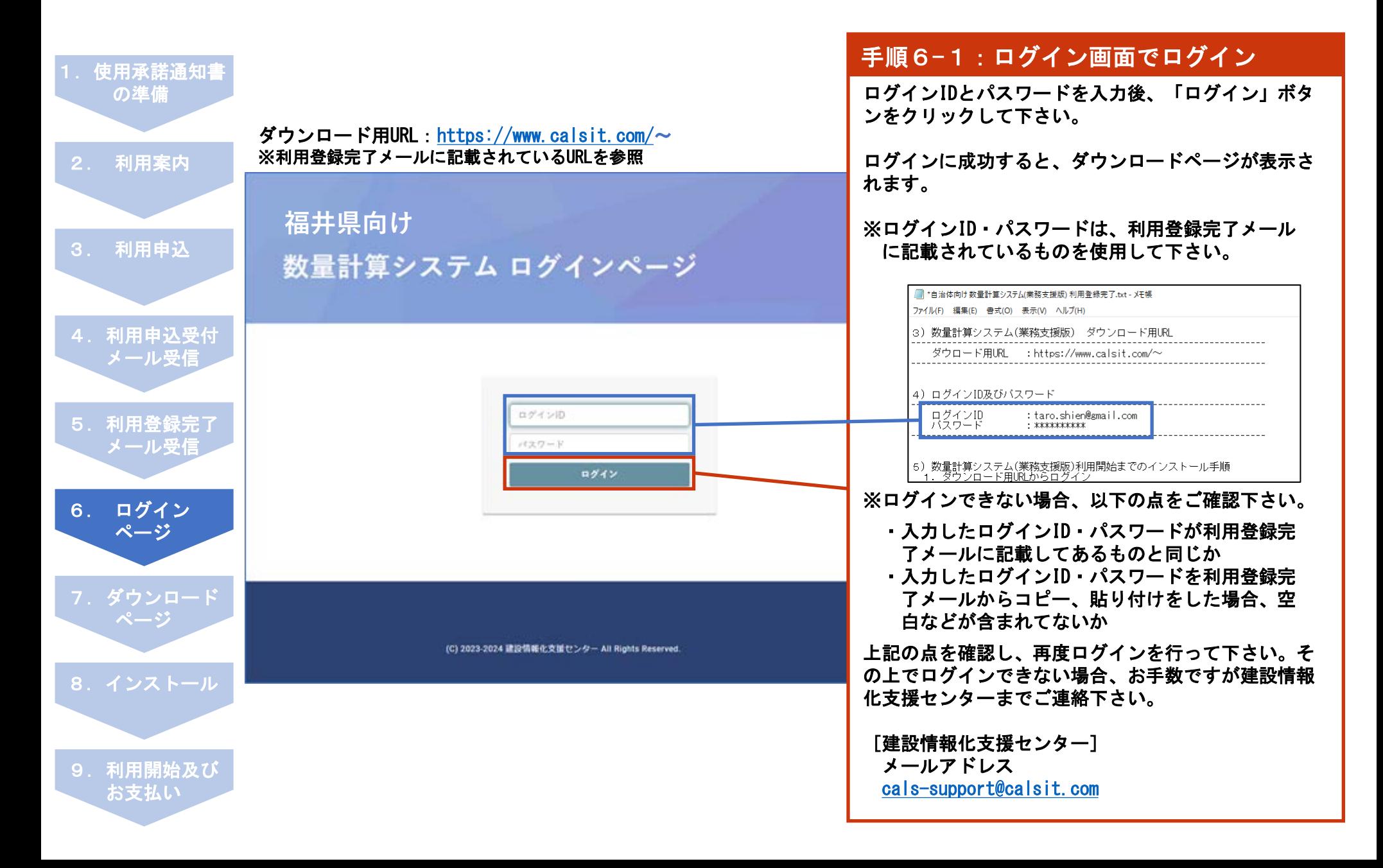

### 7.ダウンロードページ

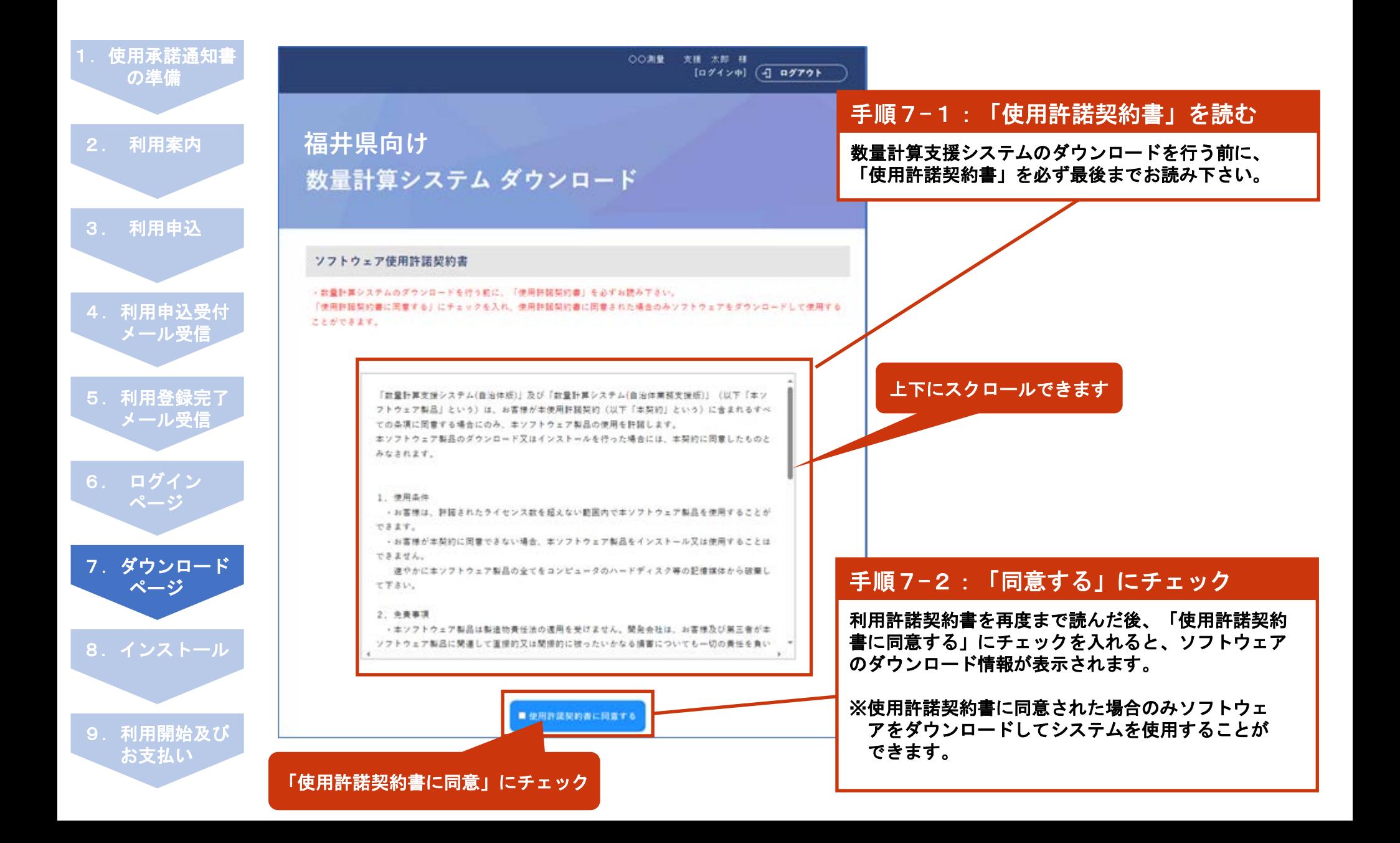

### 7.ダウンロードページ

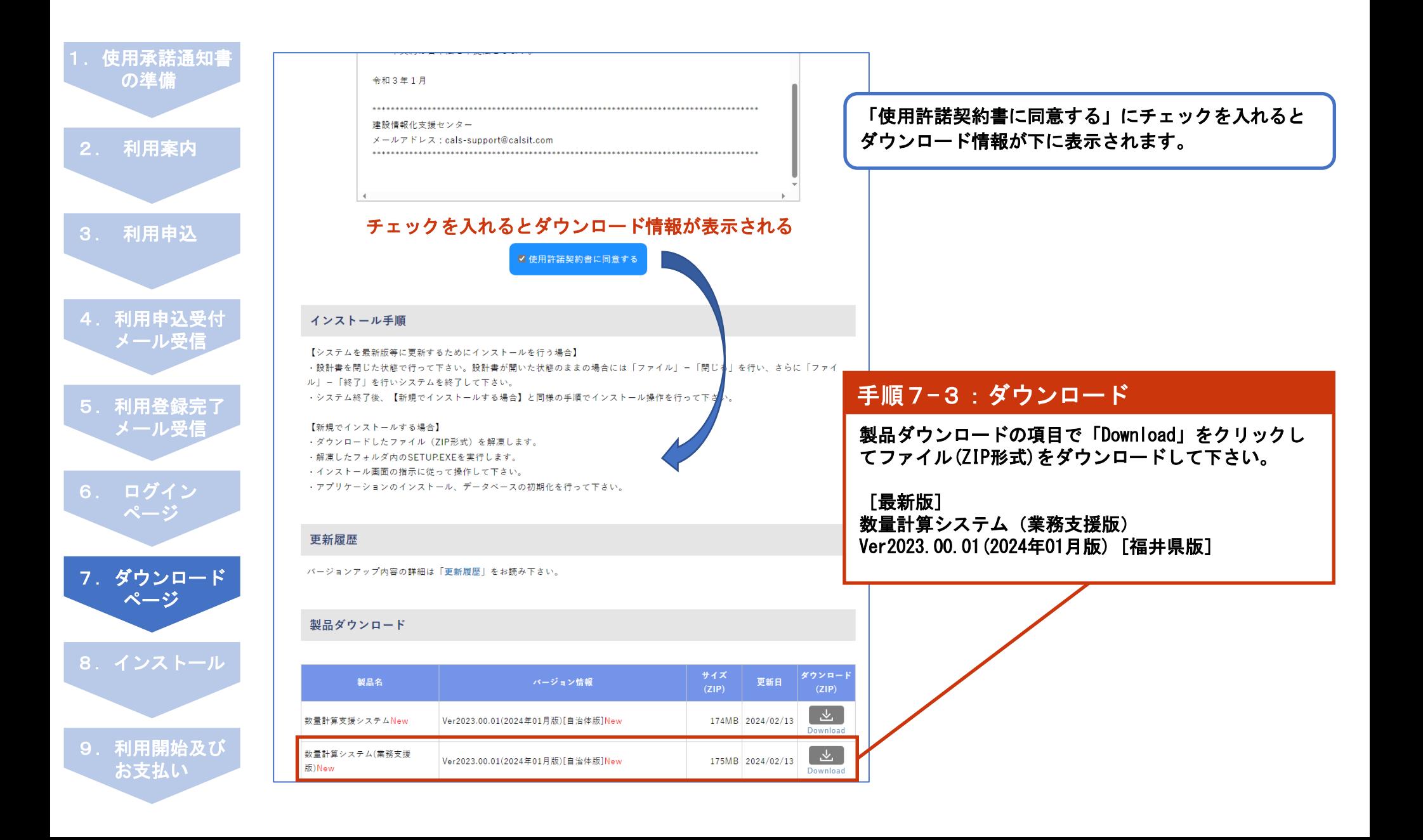

#### 8.インストール

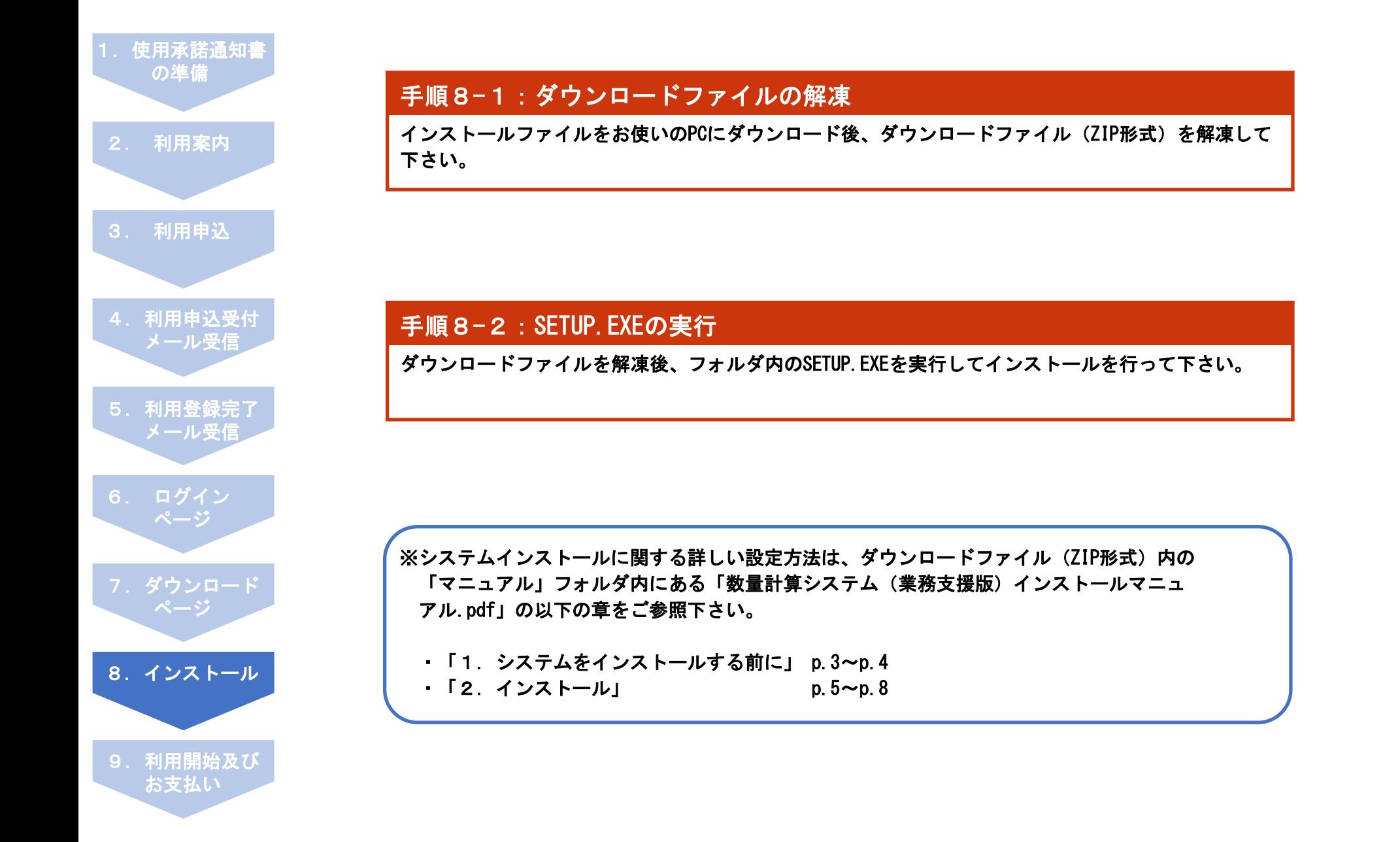

#### 9. 利用開始

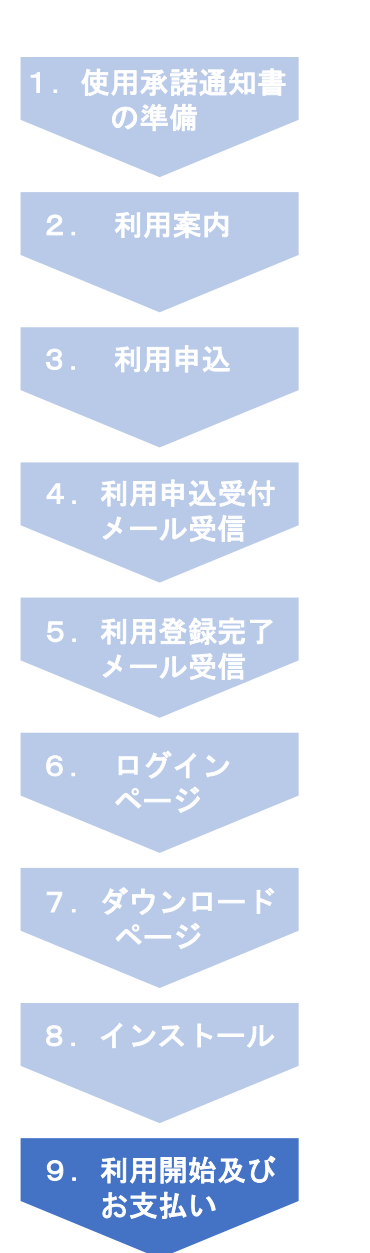

#### 手順9-1:システム起動

数量計算システム(業務支援版)をインストール後、デスクトップのショートカットアイコン「数量 計算システム(業務支援版)」をダブルクリックしてシステムを起動します。

#### 手順9-2:オンライン認証

システムを起動後、オンライン認証画面が表示されます。必要事項を記入し[開始]ボタンをクリック することで、利用が開始できます。

※システムインストールに関する詳しい設定方法は、ダウンロードファイル(ZIP形式)内の 「マニュアル」フォルダ内にある「数量計算システム(業務支援版)インストールマニュ アル.pdf」の以下の章をご参照下さい。

・「3.認証キーの登録について」 p.9~p.10

#### 手順9-3:利用料金のお支払い

利用料金につきましては、利用登録完了メールにてご案内の指定口座へ、お申込み日より2週間以内 にお支払いください。

# 利用申込方法・利用方法に関するお問合せ

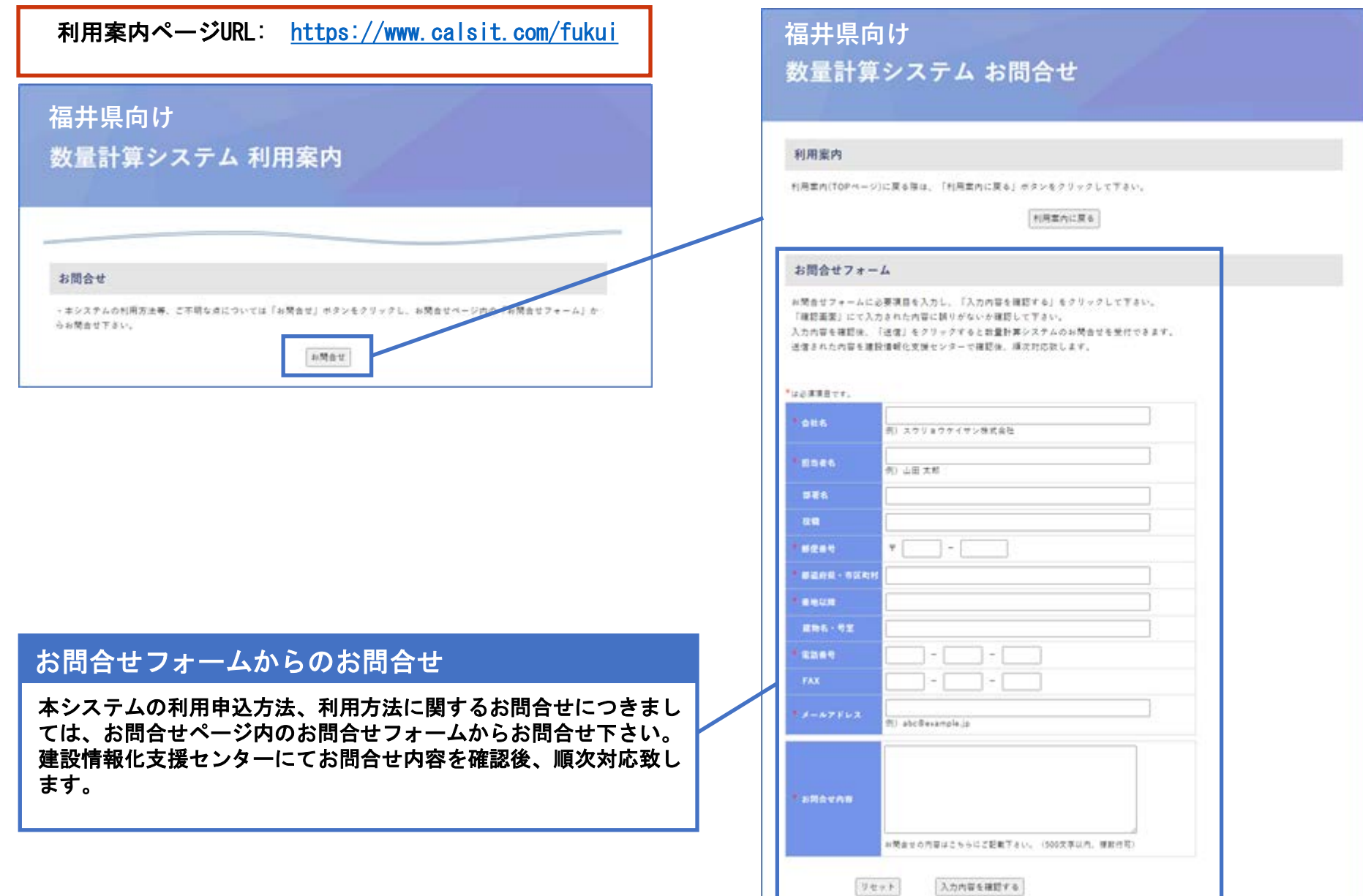

#### その他メールでのお問合せについて

#### メールによるお問合せ

その他の本システムに関するメールによるお問合せは、 建設情報化支援センター宛てにお問合せ下さい。 建設情報化支援センターにてお問合せ内容を確認後、順次対応致 します。

#### [建設情報化支援センター]

メールアドレス

[cals-support@calsit.com](mailto:cals-support@calsit.com) 

#### ■ 福井県向け数量計算システム(業務支援版) 利用登録完了.txt - Xモ帳

ファイル(E) 編集(E) 書式(Q) 表示(V) ヘルプ(H)

- 5)数量計算システム(業務支援版)利用開始までのインストール手順<br>- 1. ダウンロード用URLからログイン
- | 1.タワンロード用URLからロクイン<br>| ※ ※本メールに記載されている「数量計算システム(業務支援版)ダウンロード用 URL」にアクセスし、「ログインID」及び「バスワード」を<br>|入力してログインして下さい。
- 2.ログイン後、ダウンロードページからダウンロード<br>※ログイン後、ダウンロードページに移動しますので、使用許諾契約書に同意後<br>- 【数量計算システム(業務支援版)】の「Download」ボタンをクリックし、インストールファイル(ZIP形式)をダウンロードして下さい。
- 3.数量計算システム(業務支援版)をご使用のPCにインストール後、利用開始<br>インストールファイルをダウンロード後、圧縮ファイルを解凍し、数量計算システム(業務支援版)のインストールを行って下さい。<br>なお、認証キー(プロダクト1D)は、本メールに記載のものを使用して下さい。<br>インストールから利用開始までの設定方法に関する詳しい説明は、ダウンロードファイル(ZIP形式)内の<br>「マニュアル」フォルダ内にある「数量計算システム(業務支援版) イ
	-

4.利用料金のお支払い<br>- 数量計算システム(業務支援版)が起動される事が確認出来ましたら、指定口座へ利用料金をお支払いください。

お問合せ先はメールにも 記載があります

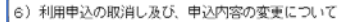

お手数ですが、本メールの返信にて取消内容または変更内容をご記載ください。

#### (取消し内容または変更内容)

建設情報化支援センター株式会社 Email: cals-support@calsit.com<br>TEL:080-9505-7837 (平日9:00~17:30)

その他、ご不明な点につきましては、建設情報化支援センターまでお問合せ下さい。